医療法に 基づく義務です

# 令和 5

年度

病床機能報告

報告マニュアル<2手順編>

## 目次

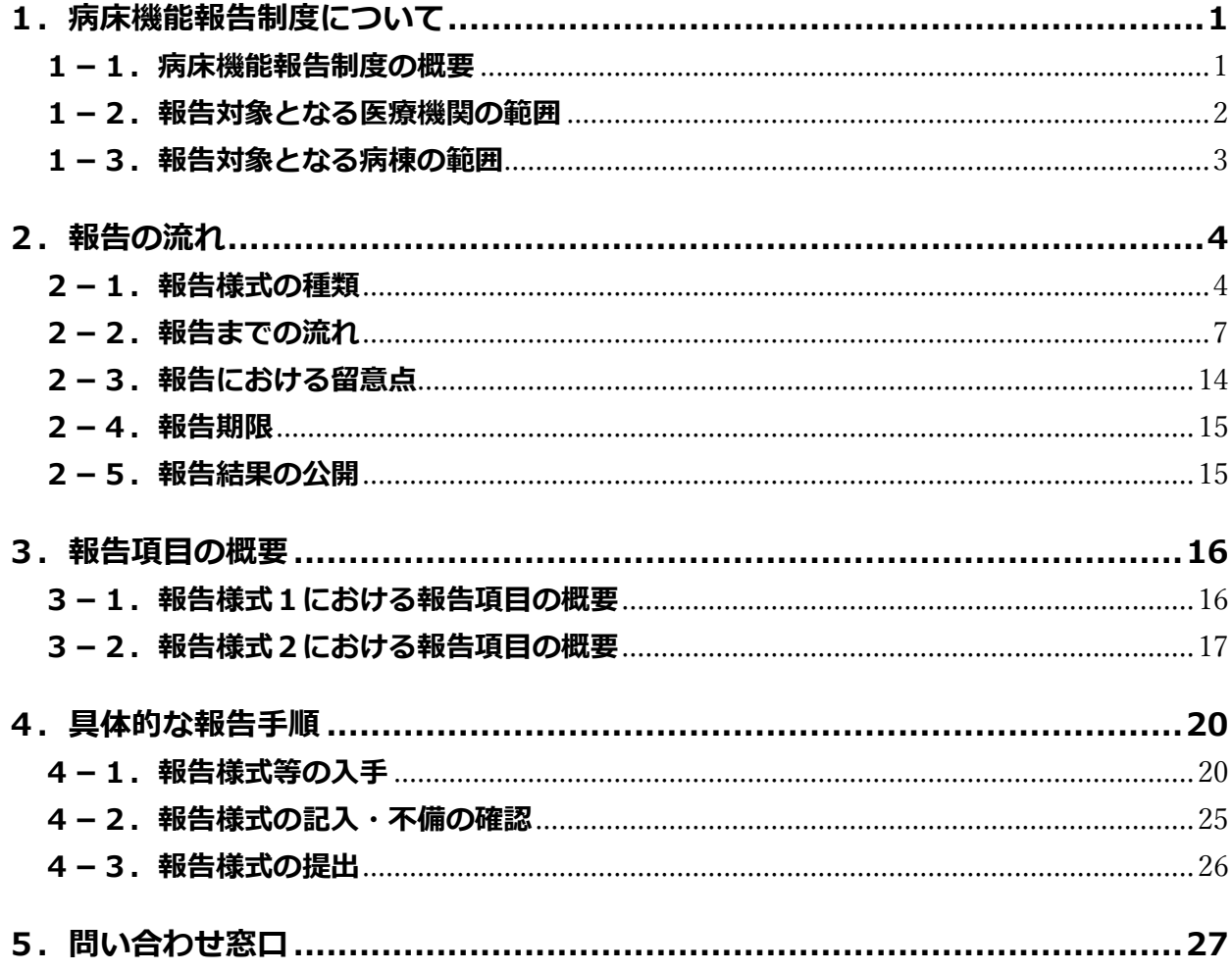

## 令和5年9月

## 厚生労働省

## **1.病床機能報告制度について**

#### 1 − 1. 病床機能報告制度の概要

病床機能報告制度とは、医療法(昭和 23 年法律第 205 号)第 30 条の 13 に基づいて実施 する制度です。

<参考>

○ 医療法(昭和 23 年法律第 205 号)(抄)

第三十条の三 (略)

2 (略)

六 地域における病床の機能 (病院又は診療所の病床において提供する患者の病状に応じた医療の内容をいう。 以下同じ。)の分化及び連携並びに医療を受ける者に対する病床の機能に関する情報の提供の推進に関する 基本的な事項

3 (略)

第三十条の三の二 厚生労働大臣は、前条第二項第五号又は第六号に掲げる事項を定め、又はこれを変更するため に必要があると認めるときは、都道府県知事又は第三十条の十三第一項に規定する病床機能報告対象病院等の 開設者若しくは管理者に対し、厚⽣労働省令で定めるところにより、同項の規定による報告の内容その他の必 要な情報の提供を求めることができる。

2 (略)

- 第三十条の十三 病院又は診療所であって療養病床又は一般病床を有するもの (以下「病床機能報告対象病院等」 という。)の管理者は、地域における病床の機能の分化及び連携の推進のため、厚⽣労働省令で定めるところ により、当該病床機能報告対象病院等の病床の機能に応じ厚牛労働省令で定める区分(以下「病床の機能区 分」という。)に従い、次に掲げる事項を当該病床機能報告対象病院等の所在地の都道府県知事に報告しなけ ればならない。
	- 一 厚生労働省令で定める日 (次号において「基準日」という。) における病床の機能 (以下「基準日病床機能」 という。)
	- ⼆ 基準⽇から厚⽣労働省令で定める期間が経過した⽇における病床の機能の予定(以下「基準⽇後病床機能」 という。)
	- 三 当該病床機能報告対象病院等に入院する患者に提供する医療の内容
	- 四 その他厚⽣労働省令で定める事項
- 2・3 (略)
- 4 都道府県知事は、厚生労働省令で定めるところにより、第一項及び第二項の規定により報告された事項を公表 しなければならない。
- 5 都道府県知事は、病床機能報告対象病院等の管理者が第一項若しくは第二項の規定による報告をせず、又は虚 偽の報告をしたときは、期間を定めて、当該病床機能報告対象病院等の開設者に対し、当該管理者をしてその 報告を⾏わせ、⼜はその報告の内容を是正させることを命ずることができる。
- 6 都道府県知事は、前項の規定による命令をした場合において、その命令を受けた病床機能報告対象病院等の開 設者がこれに従わなかったときは、その旨を公表することができる。

第九十二条 第三十条の十三第五項又は第三十条の十八の二第二項の規定による命令に違反した者は、三十万円以 下の過料に処する。

※ 法律上は、医療機関から都道府県知事にご報告いただくこととなっていますが、事務作業の効率化のため、厚生 労働省は株式会社三菱総合研究所に、制度運営事務局業務等を⼀部業務委託しています。

#### 1-2. 報告対象となる医療機関の範囲

#### **1) 報告対象となる医療機関**

#### **令和5年7⽉1⽇時点で⼀般病床・療養病床を有する病院及び有床診療所(診療所・⻭科**

**診療所)**は、報告対象です。

※ 許可病床として一般病床あるいは療養病床を有しているものの休床中の医療機関、健診や治験、母体保護法 にもとづく利⽤のみで診療報酬請求を⾏っていない医療機関も報告対象となります。

ただし、一般病床・療養病床を有する病院及び有床診療所(診療所・歯科診療所)であっ ても、下記2)における「c.」、「d.」、「e.」に該当する場合は報告対象外となり ます。

※ 一般開放している場合は、自衛隊病院等も報告対象となります。

## **2) 報告対象外となる医療機関**

以下に該当する医療機関については、報告対象外となります。令和5年度病床機能報告の 実施依頼があった医療機関において**報告対象外に該当する場合は、「2-2. 報告までの流れ 病床機能報告に関する作業の概要」をご覧いただきG-MISサイトより申請してください。** 

#### **a.⼀般病床・療養病床を有していない医療機関**

- ※ 許可病床として精神病床のみ、結核病床のみ、感染症病床のみを有する医療機関
- ※ 病床機能報告は、地域医療構想を踏まえて各医療機関の足下の状況と今後の方向性を「見える化」する ために行っているため、一般病床・療養病床を有する医療機関に限定されております。

## **b.都道府県に全許可病床を返還済⼜は令和6年3⽉31⽇までに返還予定(無床診療所に 移⾏予定)である医療機関**

#### **c.特定の条件に該当する医療機関**

- 刑事施設等や入国者収容所等の中に設けられた医療機関や皇室用財産である医療機関 (宮内庁病院)
- 〇 特定の事業所等の従業員やそのご家族の診療のみを⾏う医療機関であって、保険医療機 関でないもの(地域における病床の機能分化・連携の推進の対象とはならないものであ るため、病床機能報告を省略しても差し支えありません。) ※ 一般開放している場合は、自衛隊病院等であっても報告対象となります。

### **d.休院・廃院⼜は令和6年3⽉31⽇までに休院・廃院予定である医療機関**

#### **e.令和5年7⽉2⽇以降に新たに開設した医療機関**

### 1-3. 報告対象となる病棟の範囲

#### **1) 病院における報告対象病棟**

病床機能報告では、病院の各病棟における看護体制の1単位をもって病棟と取り扱います。 ただし、特定⼊院料(※)を算定する治療室・病室については、**当該施設基準の要件を満たす 体制の1単位をもって病棟として取り扱う**ものとします。

※ 特殊疾患入院医療管理料、小児入院医療管理料4、地域包括ケア入院医療管理料1〜4を算定する場合は 除きます。

病院においては、医療法第7条第1項から第3項に基づいて開設許可を受けている一般病 床・療養病床を有する病棟のみが報告対象となります。また、許可病床として一般病床・療 養病床を有する病棟の場合は、休棟中の病棟であっても「病棟票」の作成が必要となります。

精神病床のみ、感染症病床のみ、結核病床のみの病棟等は「病棟票」の作成は不要ですが、 その場合にも「施設票」には、⼀般病床・療養病床以外の病床を含む貴院の全病床を対象と してご回答ください。なお、基準病床数制度において特例とされている特定の病床等も含め てご報告ください。

### **2) 有床診療所における報告対象病棟**

有床診療所については施設全体を**1病棟**と考え、**施設単位**でご報告ください。

また、有床診療所においては「医療機能」、「有床診療所の病床の役割」、「病床数」、「人 員配置」、「入院患者数」、「具体的な医療の内容に関する項目」等の一定の項目に限りご報 告が必須となり、それ以外の項⽬については任意項⽬となります。なお、全病床が休床中で ある有床診療所においても、下記にしたがってご報告いただく必要があります。

#### **【全病床が休床中である有床診療所の報告⽅法】**

- ① 以下のいずれか⼜は両⽅に該当する場合は 、全ての必須項⽬について報告する必要があります。
	- ・令和5年7月1日時点で地方厚生(支)局長への入院基本料の届出がある場合
	- 令和4年4月1日〜令和5年3月31日の期間に稼働病床がある場合
- ② ⼊院基本料の届出がなく、過去1年間の稼働病床がない有床診療所は、「報告様式1」において は以下の項⽬の報告は不要ですが、それ以外の必須項⽬については報告が必要です。
	- ・ 「7.職員数」のうち、「②⼊院部⾨の職員数」
	- ・ 「9.⼊院患者数の状況」

## 2. 報告の流れ

#### 2-1. 報告様式の種類

ご提出いただく報告様式は、「報告様式1」及び「報告様式2」の2種類です。 業務効率化等の観点から、可能な限り医療機関等情報支援システム (G-MIS) 上の WEB フ ォームにて報告をお願いします。報告には Windows OS 搭載の PC をご使⽤ください。

紙媒体を希望される医療機関は、個別に申請をお願いします。

なお、決裁等のために印刷して活用できるよう、G-MIS 上の WEB フォームで入力した報 告内容の PDF ファイルをダウンロードすることができます(※)。詳細は下記の【PDF ファ イルのダウンロード⽅法】をご参照ください。ダウンロードした PDF ファイルは ZIP ファイ ルに圧縮されているので、ダウンロード後に手元で解凍してください。ただし、Windows OS 以外の場合、また、WEB ブラウザのバージョンが古い場合、PDF ファイルの出力が正常に動 作しないことがあります。

- ※ PDF ファイルのダウンロードが可能なブラウザは以下の通りです
	- ・ MICROSOFT® EDGE CHROMIUM
	- ・ GOOGLE CHROME™
	- **· MOZILLA® FIREFOX®**

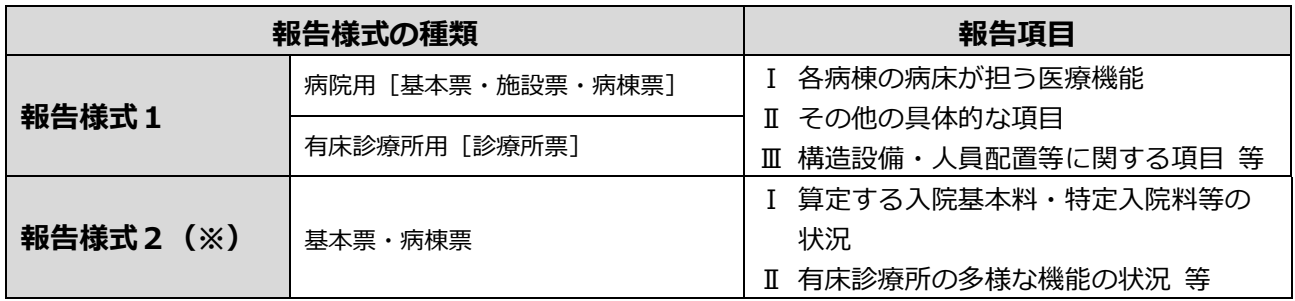

※ オンライン又は電子媒体(フレキシブルディスク(FD)、光ディスク(MO)、光ディスク(CD-R))を用いて、 電子レセプトによる請求を行っている医療機関では、報告様式にあらかじめレセプト集計結果が記載(プレプリン

ト)されます。ただし、

・介護療養病床における入院であるために入院外レセプトで請求を行っている医療機関

・令和5年5月以降に、令和4年4月から令和5年3月診療分を月遅れ分として請求している医療機関

・紙レセプトにより請求を⾏っている医療機関

等では、プレプリントされません。

【PDF ファイルのダウンロード方法】

① G-MIS のホーム画⾯より[病床機能報告]をクリックすると病床機能報告リストビュー画 面が表示されますので、PDF ファイルをダウンロードしたい報告様式をクリックしてくだ さい。

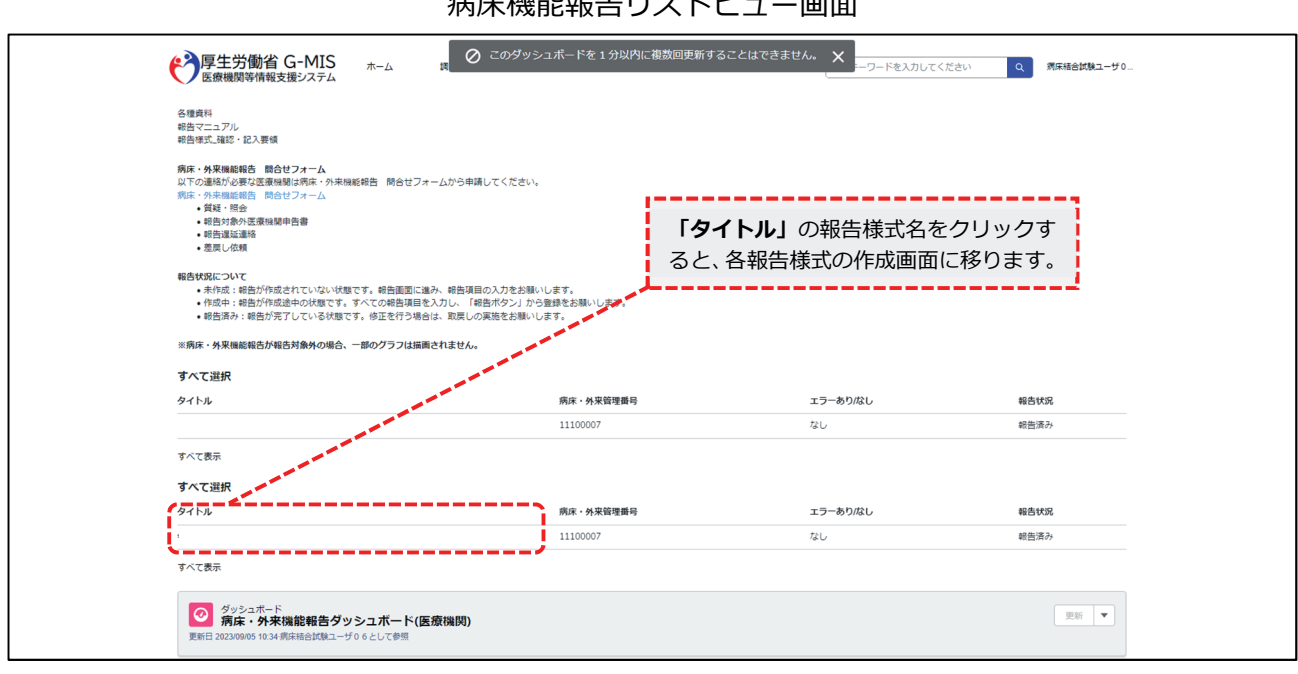

病床機能報告リストビュー画面

※画面のイメージは実際と異なる可能性があります。

## ② 右上の[帳票出⼒]ボタンをクリックして下さい。

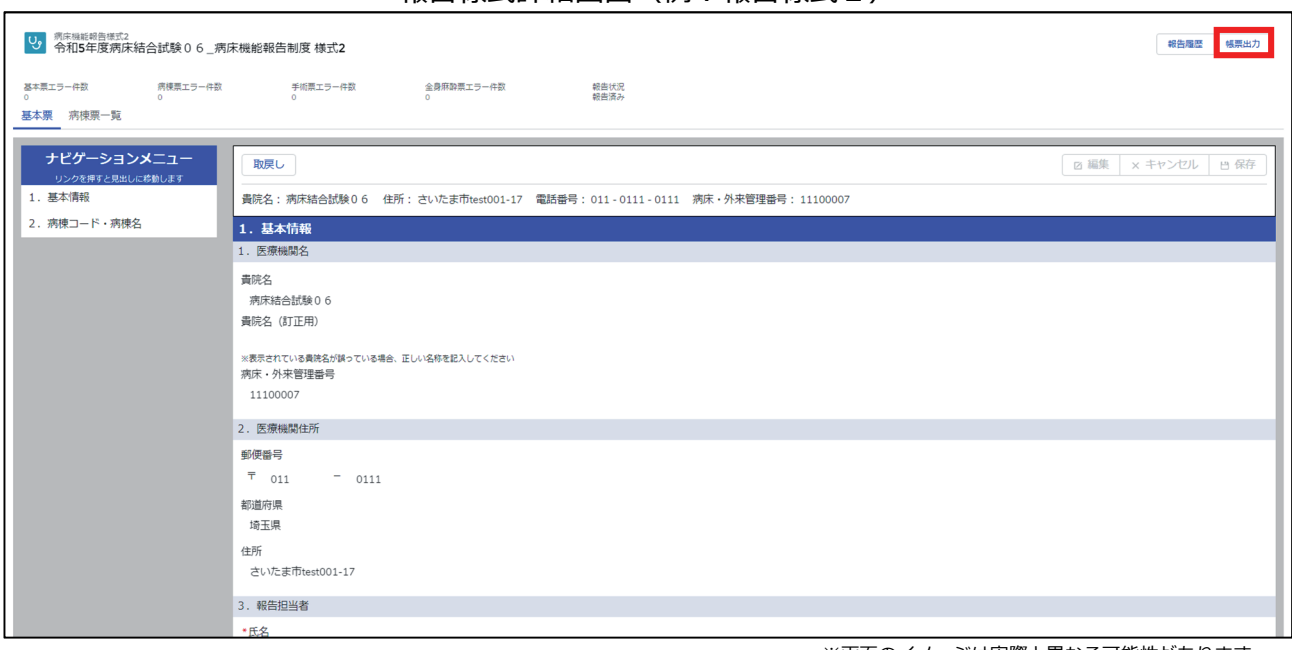

報告様式詳細画面 (例:報告様式2)

3 [ZIP ファイルダウンロード]ボタンをクリックしてください。 帳票に数値の「0」を表示しないにチェックをいれると、出力される帳票において、 「0」で登録されている数値項目を空白で表示することができます。必要に応じてご活用 ください。

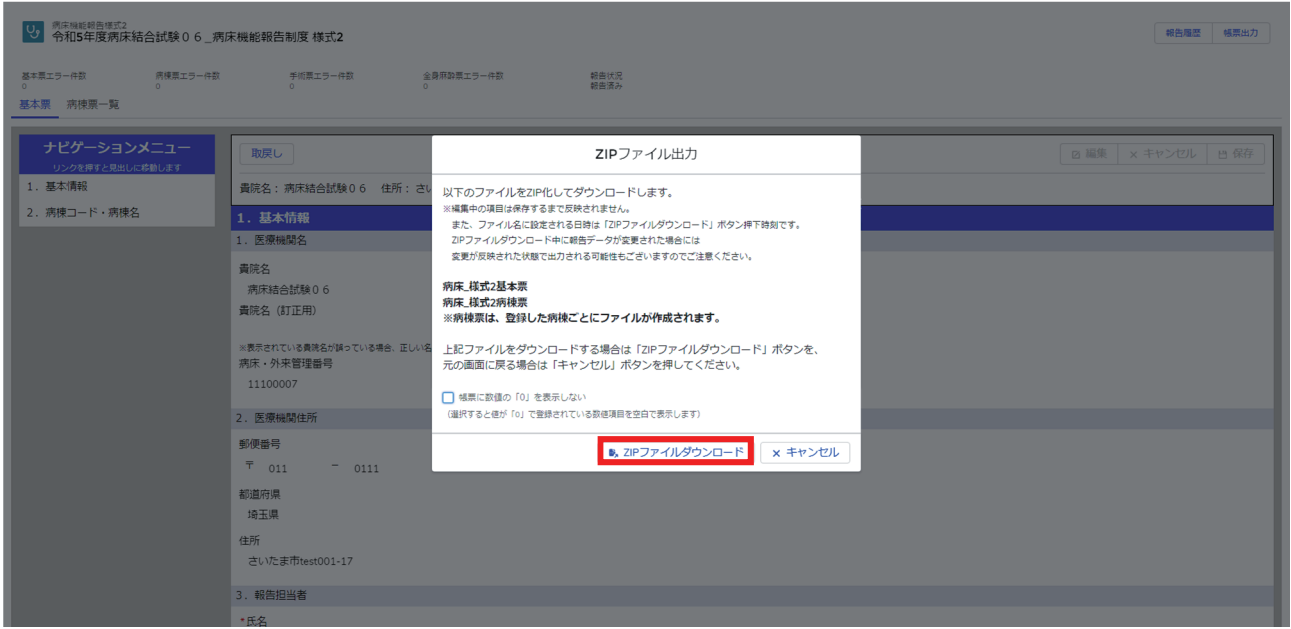

ZIP ファイル出力画面

※画面のイメージは実際と異なる可能性があります。

④ [OK]ボタンをクリックしてください。報告様式の詳細画⾯に戻ると Windows のダウン ロードフォルダに ZIP ファイルが保存されています。

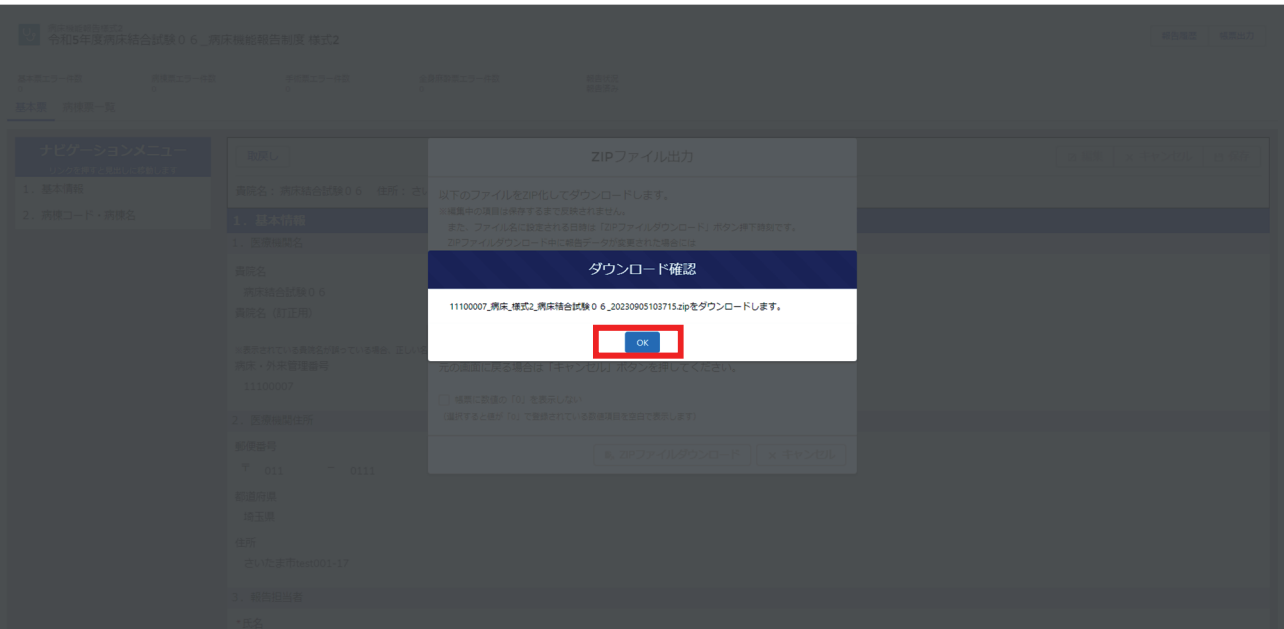

## 2-2. 報告までの流れ

報告様式1、報告様式2の入手方法と提出方法(概要)は以下の通りです。詳細は該当ペ ージを参照してください。

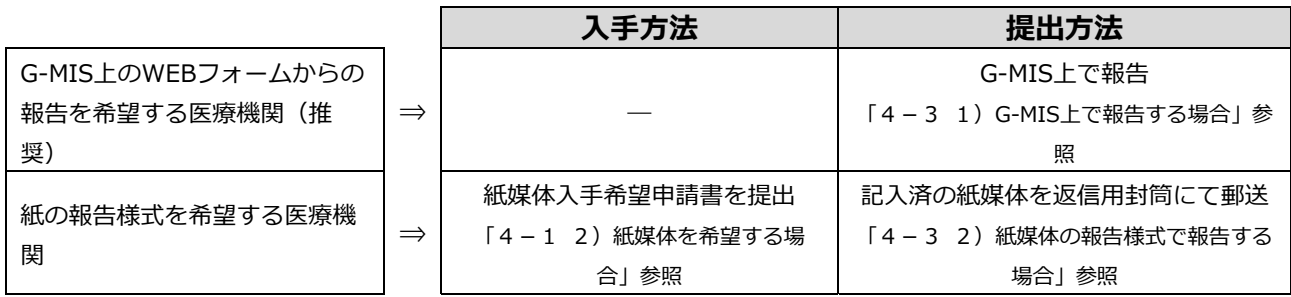

## **病床機能報告に関する作業の概要**

- 1. 報告方法
	- ・ 報告⽅法にはG-MIS上のWEBフォーム経由での提出と紙媒体での提出の2通りあります。可能な 限りG-MIS上のWEBフォームからの提出をお願いします。
	- ・ 深夜2:00〜5:00はシステムのメンテナンスが⾏われるため病床・外来機能報告のG-MIS上での 入力をお控えください。システムメンテナンス中に病床・外来機能報告を入力されると入力内容が 正常に反映されない可能性があります。

## 2. 報告様式と報告期限の全体像

## **※報告様式1と報告様式2でそれぞれ報告期間が異なります。ご注意ください。**

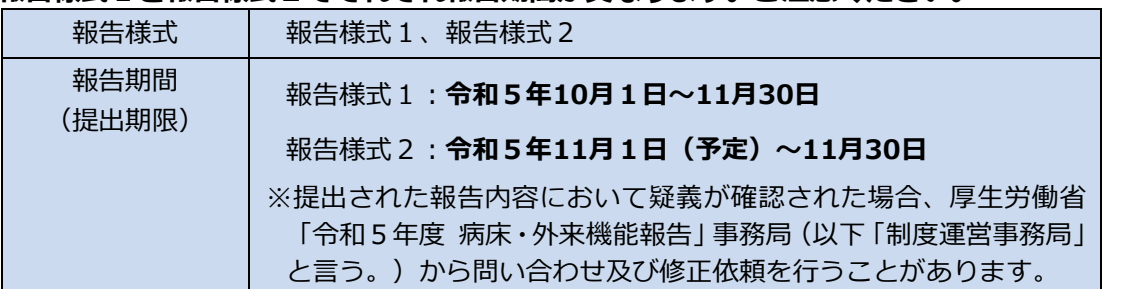

## 3. 作業フローの全体像

**STEP1 | ∼本日よりご対応いただきたいこと〜** 

・下記のA、Bのいずれかに該当するか確認してください。

- A: 報告対象医療機関に該当しない場合 (注1)
- B: インターネット環境が整っていない等の事情によりG-MIS上のWEBフォームからの報告 ができず、紙媒体での報告を希望する場合
- ・該当する場合は、それぞれ以下のご対応をお願いします。

Aに該当:11月16日までに下記①あるいは②のいずれかを行ってください。

①G-MISサイト上で申請してください。詳細は下記の【G-MISサイト上の報告対象外医療 機関申告の申請⽅法】をご覧ください。 ②G-MISサイトを使用できない場合は問い合わせ窓口 (制度運営事務局)までご連絡くだ

Bに該当:「令和5年度 病床・外来機能報告 紙媒体入手希望申請書」をご提出ください。(注2)

(注1)報告対象医療機関の定義は「1-2 2)報告対象外となる医療機関」をご参照ください。 (注2)紙媒体資料の発送までに5〜10営業日程度要する場合があるため紙媒体入手希望申請は10月27日までに行 ってください。また、申請の時期に関わらず報告様式2は11月4日以降の発送となります。記入方法等につ いては「紙媒体入手希望申請書 記入要領」をご参照ください。

## **STEP2 → 〜10月1日よりご対応いただきたいこと〜**

・ 報告様式1の報告の受付を開始します。

さい。

- ・ 10⽉1⽇に、G-MISのWEBフォームを開設します。業務効率化等の観点から、可能な限りG-MIS 上のWEBフォームを⽤いて報告をお願いします。
- ・ G-MISにアクセスし⼊⼒作業を開始してください。G-MIS上での提出も可能です。

**STEP3** 〜11⽉1⽇(予定)よりご対応いただきたいこと〜

・ 報告様式2の報告の受付を開始する予定です。報告様式1と同様に可能な限りG-MIS上のWEBフ ォームを⽤いて報告をお願いします。

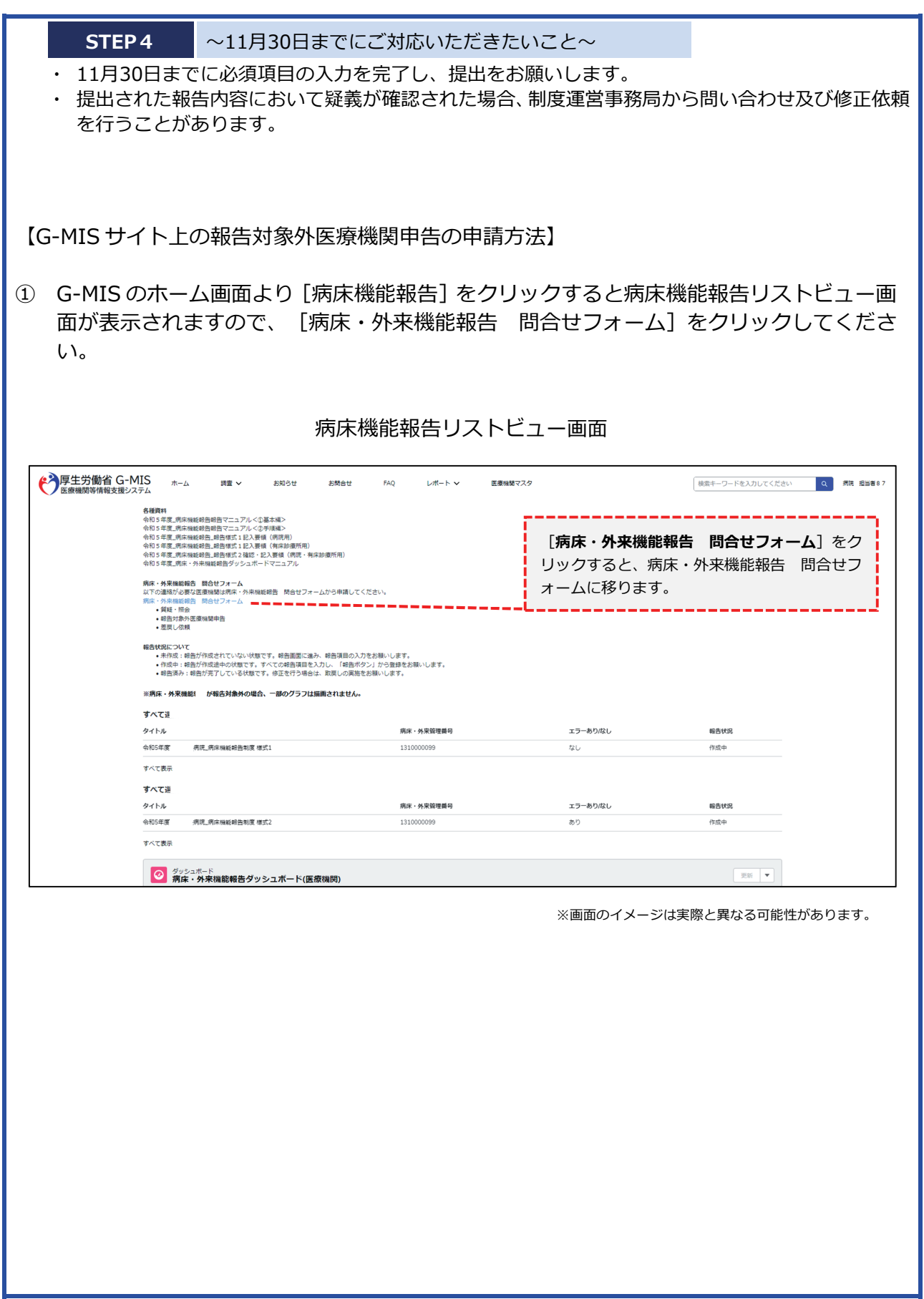

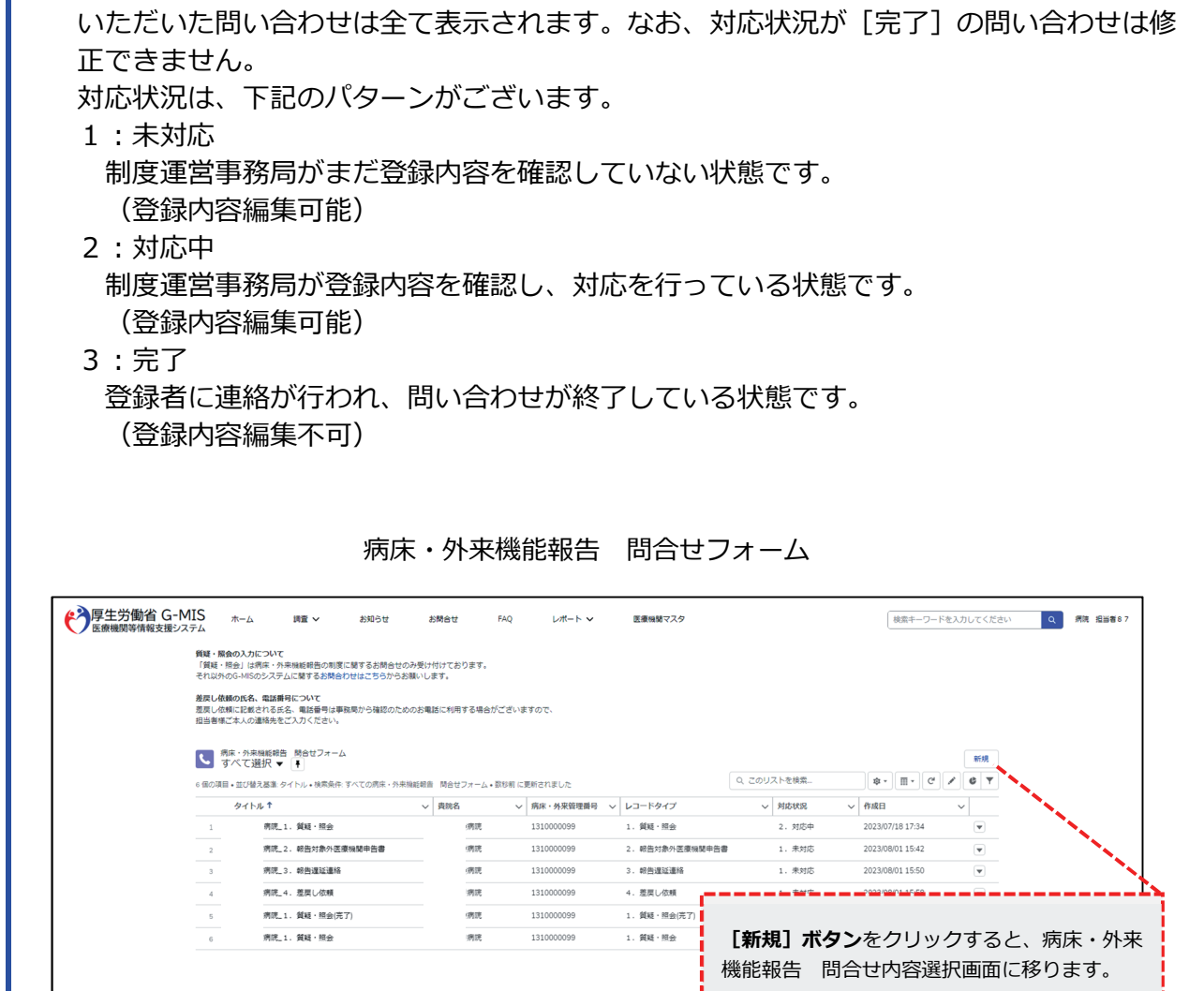

6 個の項目 • 並び替え基準: タイトル • 検索条件: すべての病床・外来機能報告 「関合せフォーム • 数秒前 に更新されました

タイトルキー

 $_{5}$  $_{\rm 6}$ 

② 病床・外来機能報告 問合せフォームにて[新規]ボタンをクリックしてください。登録

※画面のイメージは実際と異なる可能性があります。

機能報告 問合せ内容選択画⾯に移ります。

- ③ 病床・外来機能報告 問合せ内容選択画⾯にて「2. 報告対象外医療機関申告書」を選択 し、[次へ]ボタンをクリックしてください。[キャンセル]ボタンをクリックすると画 面が閉じます。
	- 1:質疑・照会(使用期間:令和5年9月 21 日~令和6年1月 31 日 23:59) 病床・外来機能報告の報告項⽬について疑義が発⽣した場合にこちらから制度運営事 務局にご連絡ください。
	- 2:報告対象外医療機関申請書(使用期間:令和5年9月 21 日〜11 月 16 日 23:59) ⾃院が病床・外来機能報告の報告対象外である場合にこちらから制度運営事務局にご 連絡ください。
	- 3: 差戻し依頼 (使用期間: 令和5年 12 月 1 日∼12 月 26 日 23:59) 病床・外来機能報告の報告結果を申請すると、差戻しを⾏わない限り修正することが できません。再編集を⾏いたい場合は、こちらから制度運営事務局にご連絡ください。

病床・外来機能報告 問合せ内容選択画面

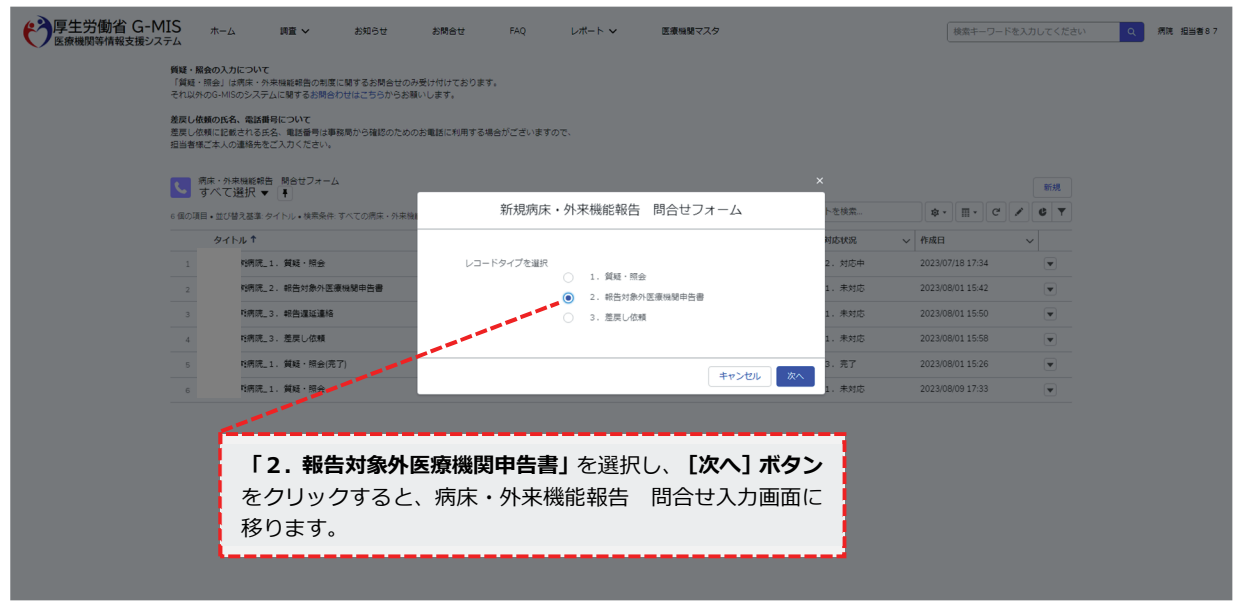

- ④ 病床・外来機能報告 問合せ⼊⼒画⾯にて各項⽬を⼊⼒し、[保存]ボタンをクリックし てください。保存時に、入力内容のチェック処理がかかります。エラーが表示された際は、 エラー内容を確認し、⼊⼒内容の修正をお願いします。⼀度、病床・外来機能報告 問合 せフォームに登録いただいた内容は削除できません。誤登録等の理由で病床・外来機能報 告 問合せフォームの内容を取り消ししたい場合は、病床・外来機能報告 問合せフォー ムの「1.質疑・照会」よりご連絡ください。
	- ※ 見出し項目先頭に(\*)がある項目(氏名(ふりがな)、氏名、電話番号)は入力必須

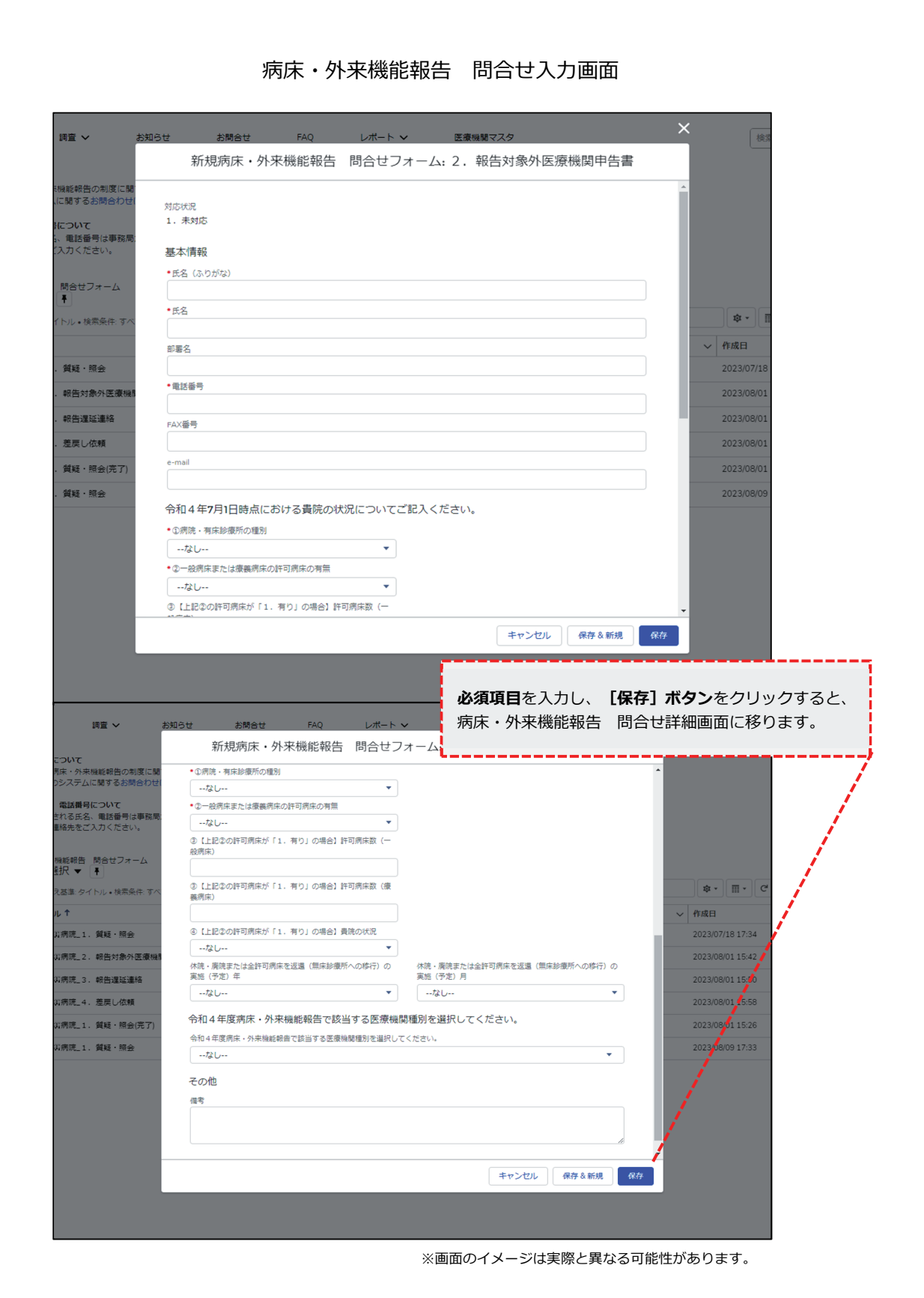

⑤ 病床・外来機能報告 問合せ詳細画⾯にて登録内容を確認してください。登録内容を修 正する場合は[編集]ボタンをクリックすると病床・外来機能報告 問合せ入力画面に 戻ります。登録内容に修正がない場合は、ブラウザのタブを閉じてください。 タブを閉じる際には、誤って Windows のブラウザを閉じないようご注意ください。 病床・外来機能報告 問合せ詳細画面 <sup>2</sup> 厚生労働省 G-MIS  $\pi$ -ム 調査 ン お知らせ お問合せ FAQ  $\nu\pi$  –  $\sim$ 医療機関マスタ 後素キーワードを入力してください Q 病院 担当者87 ● 病床・外来機能報告 関合せフォーム 福馬 対応状況<br>1. 未対応 基本情報 書院名 氏名 (ふりがな)<br>てすとたろう 登録内容を修正する場合は**[編集]ボタン**をクリック 氏名<br>テスト太郎 すると、病床・外来機能報告 問合せ入力画面に戻り 部署名<br>テスト部署 ます。 電話番号<br>0120111222 FAX番号<br>0120111222 e-mail<br>test@g-mis 令和4年7月1日時点における貴院の状況についてご記入ください。 ①病院・有床診療所の種別<br>1.病院 2一般病床または療養病床の許可病床の有無<br>1. 有り ◎ 【上記②の許可病床が「1. 有り」の場合】許可病床数 (一般病床) 。<br>④【上記②の許可病床が「1. 有り」の場合】貴院の状況<br>3. 休読・廃読、全許可病床の返還の実施 (予定) なし <br>休辞 - 慶辞王たけ全許可病座を運還 (豊座絵庫所への略行) の軍施 (予定) 年 |<br>|休辞・秦辞または全許可病座を運遷(無座絵庫所への統行)の軍施(予定)目 。<br>令和4年度病床·外来機能報告で該当する医療機関種別を選択してください。 <br>令和4年度病床・外来機能報告で該当する医療機関種別を選択してくださ<br>6. 上記のいずれにも該当しない -<br>◎上記の回答で条件に当てはまる場合、令和4年度病床・外来機能報告は「報告対象外」となります。 病床・外来機能報告の報告対象 判定<br>#4年対象 その他 備考<br>テスト備考 厚生労働省 電話番号: 0570-783-872(土日祝日を除く平日9時〜17時)<br>厚生労働省 電話番号: 0570-783-872(土日祝日を除く平日9時〜17時) it © Ministry of Health, Labour and Welfare, All Right ※画面のイメージは実際と異なる可能性があります。 ⑥ 申告完了については病床・外来機能報告 問合せフォームよりご確認ください。

#### 2-3. 報告における留意点

報告期間内の場合、報告様式提出後でも修正することが可能です。詳細は病床機能 報告 確認・記入要領の「1. 報告の概要 (2)報告様式の作成・提出の進め方」を ご覧ください。報告期間終了後、令和6年1月31日までに修正の必要が生じた場合は 病床・外来機能報告 問合せフォームの「1.質疑・照会」または電話で制度運営事務 局までご連絡ください。

※ 同一医療機関から報告期間内に複数回の報告があった場合、最後にご報告いただいた情報を最終の報 告内容とします。

#### **1) 報告様式1における留意点**

報告様式1には、「病院⽤」の報告様式(基本票・施設票・病棟票で構成)と「有床診療所 ⽤」の報告様式(診療所票で構成)があります。貴院の病診区分と⼀致しているかご確認のう え、ご報告ください。もし異なっている場合には、お手数ですが制度運営事務局までご連絡くだ さい。

なお、報告様式1では報告負担軽減のために以下の項⽬について令和4年度の報告結果がプ レプリントされています。必要に応じて修正のうえ、ご報告ください。

・設置主体、許可病床数、主とする診療科、医療機器台数、建物の建築時期・構造(病院のみ)

#### **2) 報告様式2における留意点**

報告様式2は**病棟単位**でご報告いただきます(有床診療所は施設全体を1病棟と考え、施 設単位でご報告ください)。

なお、電子レヤプトにより診療報酬請求を行っている医療機関は、診療報酬請求時の病棟 コードの入力の有無により報告方法が異なります。報告方法の詳細は、「3-2.報告様式 2における報告項目の概要」をご参照ください。

「令和4年4月から令和5年3月診療分(令和5年4月まで審査分)の電子入院レセプト がある医療機関」へは、厚⽣労働省において必要な項⽬の集計を⾏い、集計結果がプレプリ ントされた報告様式2が、11月1日からG-MIS上で表示する予定としています。集計内容に ついてご確認のうえ、必要に応じて修正し、11⽉30⽇までにG-MIS上でご報告ください。

集計内容について確認した結果、**修正が必要ない場合等についても、報告は必須**です。

なお、業務委託先(株式会社三菱総合研究所)は、契約により知得した内容を契約の目的 以外に利用すること若しくは第三者に漏らしてはならないこととする契約を厚生労働省と結 んでいます。

- ※ 電子レセプトによる診療報酬請求とは、オンライン又は電子媒体(フレキシブルディスク(FD)、光デ ィスク(MO)、光ディスク(CD-R))で請求を⾏っていることを指します。
- ※ 介護療養病床において医療の給付を受けた場合の請求では「入院外レセプト」を使用するため、入院レセ プトを集計した結果には含まれません。

「令和4年4月から令和5年3月診療分(令和5年4月まで審査分)の電子入院レセプト がある医療機関」**以外**の医療機関は、プレプリントされておりませんので、G-MIS上で直接 入力し報告をお願いします。紙媒体による報告をご希望の場合、4-1の「2)紙媒体での 報告を希望する場合」を参照してください。

報告様式2において高度急性期・急性期に関連する医療項目<sup>※</sup>の報告がなく、当該病棟の報 告様式1において「高度急性期機能Ⅰ又は「急性期機能Ⅰを選択された場合、医療機能の整合 がみられないため、報告様式1の医療機能を変更いただくか、若しくは報告様式2の「13. 当該病棟における医療機能の報告の再確認 22023 (令和5)年7月1日時点の機能」の自 由記載欄に実施した具体的な⾼度急性期・急性期に関連する医療項⽬とどのような医療機能 を地域で担っているのかを別途、具体的にご記⼊ください。

※ 病床機能報告 報告マニュアル〈①基本編〉をご参照ください。

#### **2-4.報告期限**

報告様式1、報告様式2の提出期限はいずれも**11⽉30⽇**です。紙媒体による報告の場合も、 原則、11⽉30⽇(必着)となります。

※ 報告様式1は10月1日、報告様式2は11月1日より受付開始予定です。また、開始時 期についてはG-MISサイトのお知らせ画⾯等も参考にしてください。

## 2-5. 報告結果の公開

調査結果はオープンデータとして公開する予定です。

## 3. 報告項目の概要

#### 3-1. 報告様式1における報告項目の概要

詳細は「病床機能報告 報告様式1 確認・記⼊要領」をご覧ください。G-MIS 上で PDF ファイルをダウンロードできます(※)。ただし、Windows OS 以外の場合、また、WEB ブラウザのバージョンが古い場合、PDF ファイルの出力が正常に動作しないことがありま す。

- ※ PDF ファイルのダウンロードが可能なブラウザは以下の通りです
	- ・ MICROSOFT® EDGE CHROMIUM
	- ・ GOOGLE CHROME™
	- ・ MOZILLA® FIREFOX®

## 1) 「I 医療機能の選択における考え方」について

令和5年度病床機能報告 報告マニュアル〈①基本編〉をご参照ください。

## **2) 「Ⅱ その他の具体的な項⽬」の「①構造設備・⼈員配置等に関する項⽬」について 病棟**ごとに各報告項⽬についてご回答ください。

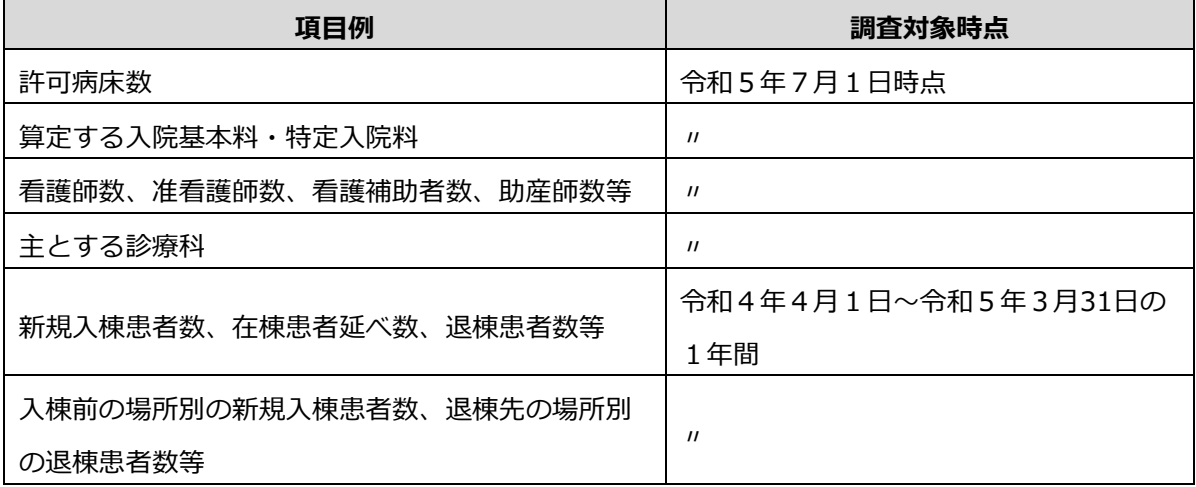

なお、有床診療所の報告項目は、「許可病床数」、「人員配置」、「入院患者数」、「主と する診療科」等の⼀定の項⽬に限り必須となり、それ以外の項⽬については任意項⽬となり ます。

### **3-2.報告様式2における報告項⽬の概要**

#### **1) 「Ⅱ その他の具体的な項⽬」の「②具体的な医療の内容に関する項⽬」について**

詳細は「病床機能報告 報告様式2 確認・記入要領」をご覧ください。 確認・記入要領は G-MIS 上で PDF ファイルをダウンロードできます(※)。ただし、Windows OS 以外の場 合、また、WEB ブラウザのバージョンが古い場合、PDF ファイルの出力が正常に動作しない ことがあります。

※ PDF ファイルのダウンロードが可能なブラウザは以下の通りです

- ・ MICROSOFT® EDGE CHROMIUM
- ・ GOOGLE CHROME™
- ・ MOZILLA® FIREFOX®

本報告様式の報告内容は、診療報酬上の項目に着目して設定されており、報告の対象となる のは、令和4年4月から令和5年3月診療分の入院レセプトです。

なお、報告様式2へのプレプリントの対象となるのは、令和4年4月から令和5年3月診療 分 (令和5年4月まで審査分)の入院レヤプトです。

- ※ 「令和4年4月から令和5年3月診療分(令和5年4月まで審査分)の電子入院レセプト」があり、レセプ トに「病棟コード」の入力がある医療機関のプレプリントデータには、令和4年4月から令和5年3月診療 分(令和5年4月まで審査分)のレセプトの一次審査による査定・返戻・取下げ分や紙レセプトで請求され ている分、介護療養病床において医療の給付を受けた場合の請求分、医療保険の対象でない労働者災害補償 保険等での診療⾏為分等は含まれていません。追加で計上するレセプト件数等を含めた合計値を可能な範囲 でご報告ください。
- ※ 令和4年4月診療分より前の診療分は、令和4年5月以降審査分であっても含めないでください。
- ※ 公費負担医療制度による請求分(電子レセプト請求分)も集計されています(医療保険との併用分は重複し て集計されておりません)。

#### **2) 病床機能報告制度に関する電⼦レセプトへの病棟情報の記録について**

詳細は「病床機能報告 報告様式2 確認・記⼊要領」をご覧ください。確認・記⼊要領は G-MIS 上で PDF ファイルをダウンロードできます(※)。ただし、Windows OS 以外の場 合、また、WEB ブラウザのバージョンが古い場合、PDF ファイルの出力が正常に動作しない ことがあります。

- ※ PDF ファイルのダウンロードが可能なブラウザは以下の通りです
	- ・ MICROSOFT® EDGE CHROMIUM
	- ・ GOOGLE CHROME™
	- MOZILLA® FIRFFOX®

病床機能報告では、平成28年度診療報酬改定に伴うシステム改修等にあわせて電子レセプト への病棟コードの記録が開始されたことから、報告様式2「Ⅱ②具体的な医療の内容に関する 項⽬」についても、病棟コードにもとづき**病棟単位**で項⽬を集計していただくこととなります。

電子レセプトへの病棟コードの記録は、許可病床として一般病床及び療養病床を有しており、 電⼦レセプトによる診療報酬請求を⾏っている**病院**が対象となります。有床診療所については、 病棟コードの記録は不要です。

電子レセプトに病棟コードを記録いただくことで、制度運営事務局が当該病棟コードにもと づき集計した「令和4年4月から令和5年3月診療分(令和5年4月まで審査分)の電子入院 レセプト」のデータを参照することが可能となります。

## **≪電子入院レセプトへの「病棟コード」 (許可病床における一般病床又は療養病床分) の入力状況別の報告方法»** (病院のみ対象。有床診療所は除く。)

・病棟コードを全て又は一部に入力している医療機関:

病棟ごとに集計した確認⽤データが参照できます。内容をご確認いただき、ご報告ください。 病棟コードが未⼊⼒分のデータに関しては、医療機関で病棟ごとに集計したうえでご報告く ださい。

•病棟コードが全て未入力の医療機関:

全ての病棟のデータが集計された状態で確認用データが参照できます。内容をご確認いただ き、病棟ごとに集計したうえで、ご報告ください。

※紙媒体による報告を希望し、上記の条件に該当する医療機関についてはあらかじめ確認用デー タがプレプリントされた報告様式2を送付する予定です。ただし、病棟数の多い病院等の場合、 送付する紙媒体の量が膨⼤になるおそれがあることから、個別にご確認させていただくことが ありますのであらかじめご了承ください。

## **3) ⼊院診療実績の通年化に伴う負担軽減について**

「令和3年度以降の病床機能報告における入院診療実績の報告内容等について」(令和3年 4月 13 日付け医政地発 0413 第 2 号厚生労働省医政局地域医療計画課長通知) に基づき、 以 下の通り入院診療実績の報告の負担軽減を図ります。

- 病床機能報告の実施にあたり、国から病床機能報告対象病院等に提供している電子レ セプト情報を活⽤して整理した⼊院診療実績データについて、公費負担医療制度によ り請求された電⼦レセプト情報分を含めたうえで提供するとともに、G-MIS 上におい て、当該データを報告様式2に表示し、入力の簡素化を図ることとします。
- 診療報酬請求時の電⼦レセプトにあらかじめ病棟コードを記録していない医療機関に ついては、国から病棟別の入院診療実績データを提供することができないことから、当 面の間、可能な範囲で病棟別に振り分けて報告すれば足りることとします(病院全体の 入院診療実績を特定の病棟の診療実績としてまとめて報告して差し支えありません)。
- 紙媒体により報告を行っている病床機能報告対象病院等においては、入院診療実績の 報告について、⽉別の数ではなく年間合計数のみ報告すれば⾜りることとします。

#### <参考>

病床機能報告制度における報告・集計等の仕組み(レセプェ子申請の医療機関の場合)

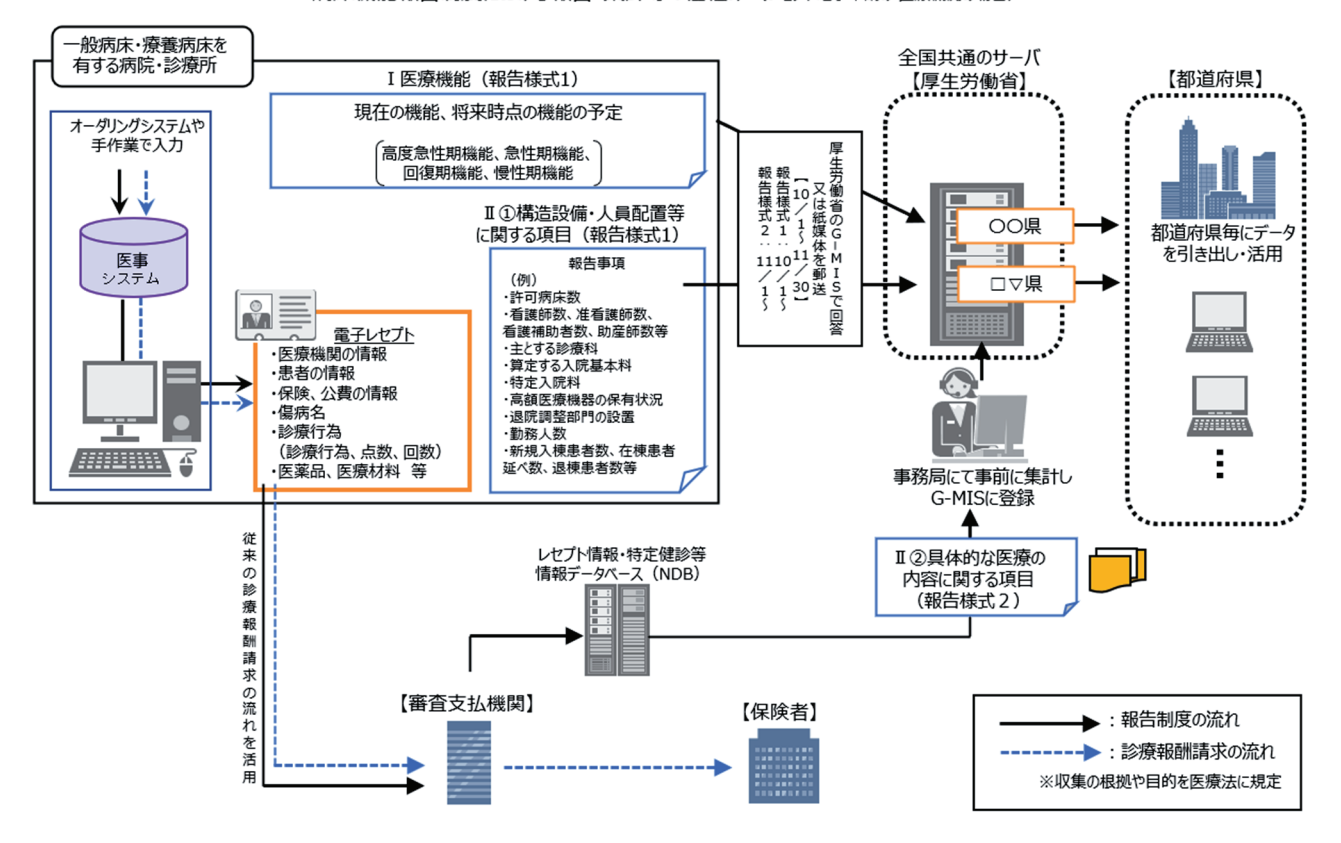

## 4. 具体的な報告手順

## 4-1. 報告様式等の入手

## **1) G-MIS 上で報告する場合(推奨)**

① 以下に記載しているURLからG-MISにアクセスし、G-MISのユーザ名とパスワードで ログインしてください。

## **G-MISのURL︓ https://www.med-login.mhlw.go.jp**

G-MISのパスワード再発行が必要になった場合、ログイン画面の「パスワードをお忘れです か?」より申請してください。下記URLの「1-2. パスワード再発行申請」もご参照くださ い。

## **G-MIS操作マニュアル (P.5 1-2. パスワード再発行申請): https://www.mhlw.go.jp/content/001113307.pdf**

G-MIS上で報告可能なブラウザは以下の通りです。

- ・ MICROSOFT® EDGE CHROMIUM
- ・ GOOGLE CHROME™
- ・ MOZILLA® FIREFOX®
- ・ APPLE® SAFARI®

ログイン画⾯

--------------------**i G-MIS のユーザ名、パスワードを** ■ 海厚生労働省 G-MIS 入力し、ログインしてください。 医療機関等情報支援システム G-MIS操作、新型コロナウイルス感染症の5類感染症移行 に関する「よくあるお問い合わせ」をこちらにまとめて います。 G-MIS事務局へお問い合わせの前に、ご一読いただけます ようお願い申し上げます。 ユーザ名 パスワード ログイン パスワードをお忘れですか? ユーザ名をお忘れのご担当者様は、下記メールアドレスま でご連絡をお願いいたします。 本人確認の為、お問い合わせには以下4項目の情報が必要 となりますので、必ず「医療機関名」「医療機関住所」 「代表電話番号」「ご担当者名」の記載をお願いいたしま す。 <厚生労働省 G-MIS事務局> password@g-mis.net 本システムに関する詳細はこちらをご覧ください。 厚生労働省 電話番号 : 0570-783-872(土日祝日を除く平日9時〜17時)<br>Copyright © Ministry of Health, Labour and Welfare, All Rights reserved.

② ログインするとシステム選択画⾯が表⽰されますので、[G-MIS]をクリックしてくだ さい。ホーム画⾯に移ります。

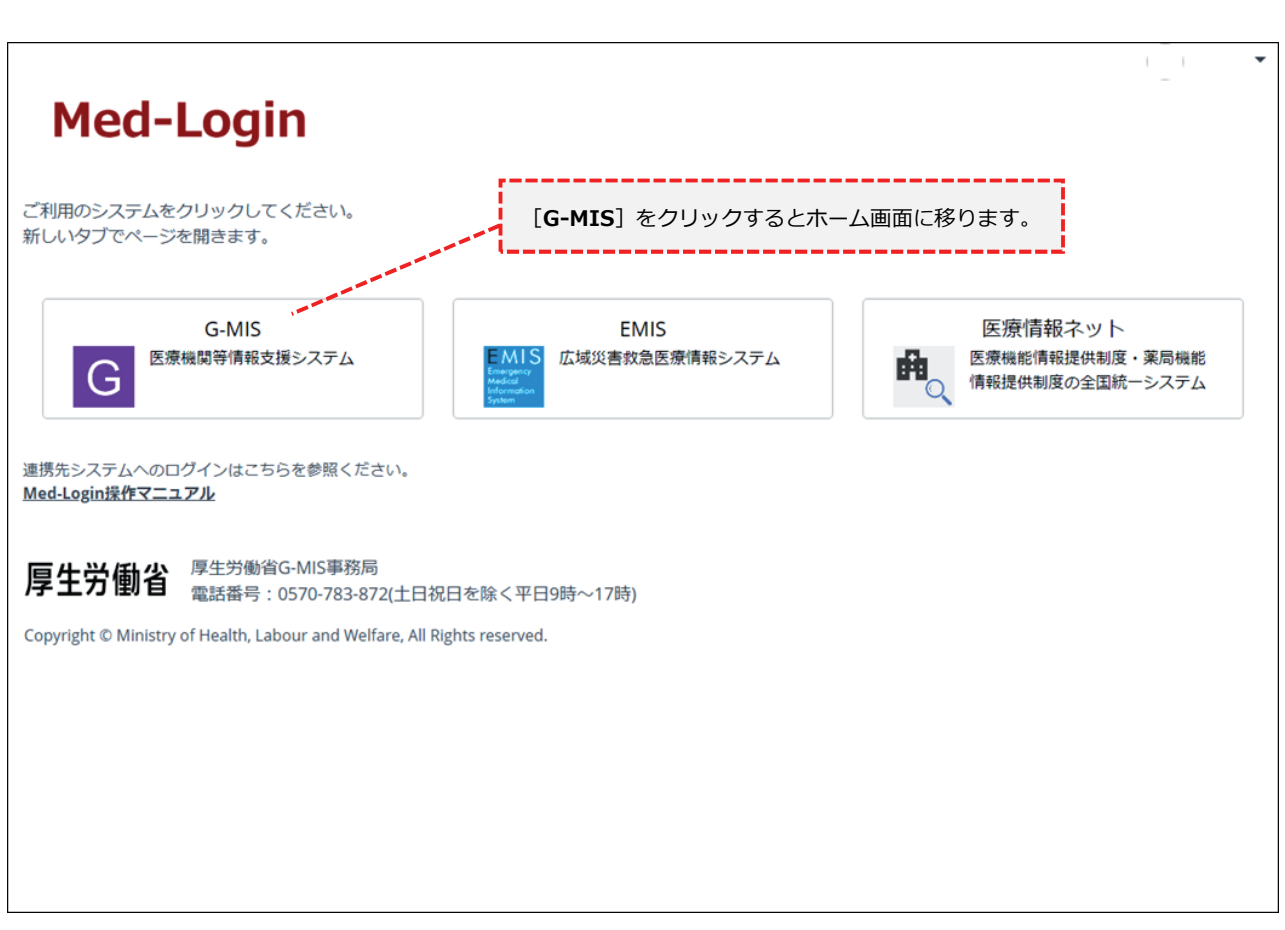

## システム選択画面

③ ホーム画⾯より[病床機能報告]をクリックすると病床機能報告リストビュー画⾯に進 みます。

ログイン後のホーム画⾯(病院の場合)

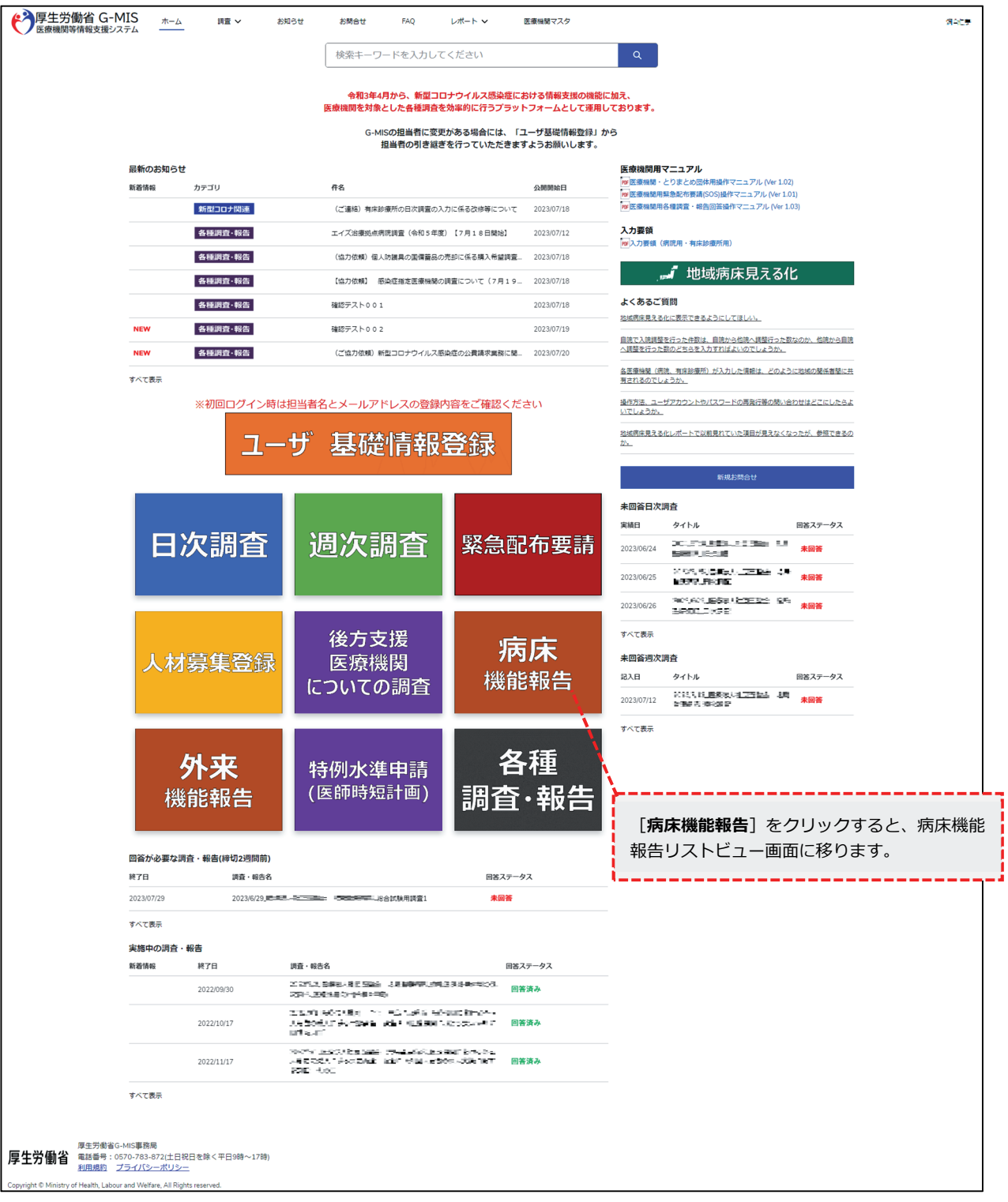

④ 病床機能報告リストビュー画⾯にて報告様式を選択し、確認・記⼊要領を確認しながら 報告項目を入力してください。

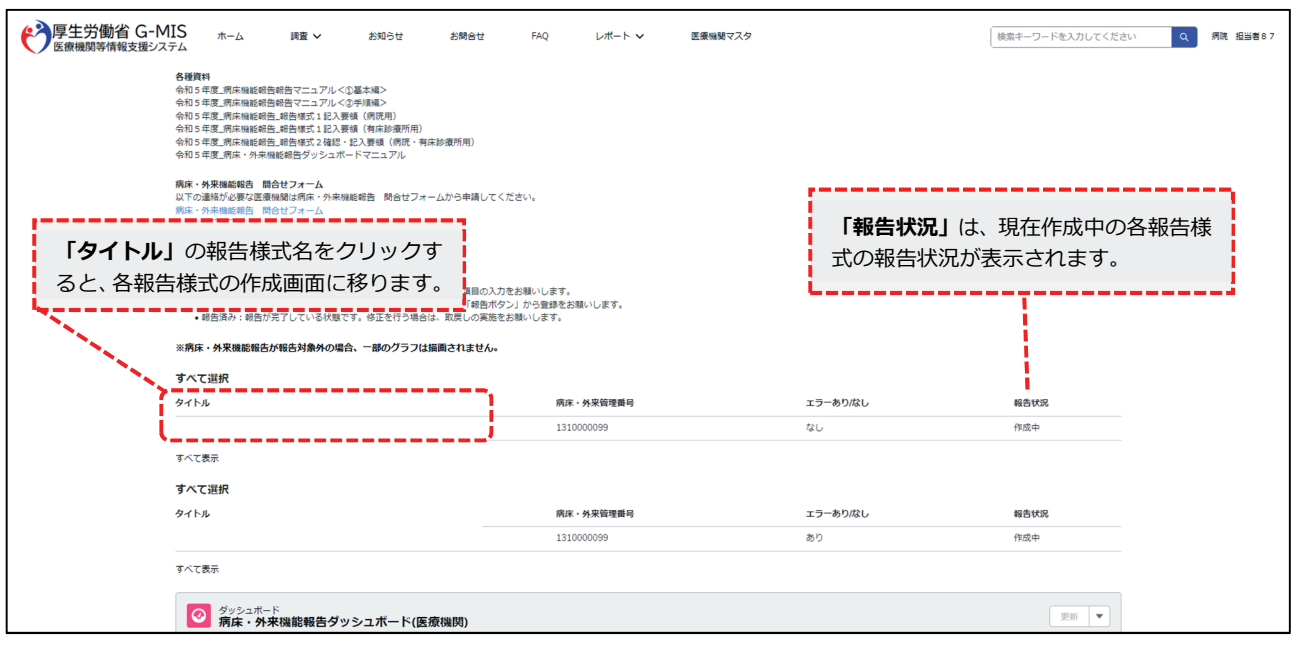

病床機能報告リストビュー画面

※画面のイメージは実際と異なる可能性があります。

### **2) 紙媒体での報告を希望する場合**

業務効率化等の観点から、可能な限り G-MIS 上の WEB フォームを用いて報告をお願いし ます。ただし、インターネット環境が整っていないため G-MIS 上の WEB フォームを用いて 報告できない医療機関等、やむを得ない場合は、制度運営事務局から紙媒体報告様式を郵送 します。

紙媒体報告様式の郵送を希望される場合には、**「紙媒体⼊⼿希望申請書」の所定項⽬にご 記⼊**のうえ、原則、10 ⽉ 27 ⽇(必着)までに郵送⼜は FAX で制度運営事務局へご連絡くだ さい(電話不可)。**提出された紙媒体の調査票を報告として受け付けます。WEB 報告に切り 替えたい場合は、お⼿数ですが制度運営事務局へご連絡ください。**

ご連絡いただいた医療機関への紙媒体の報告様式の発送は、10月4日以降に開始する予定 ですが、ご希望の受付から発送までに5〜10 営業日程度の期間を頂戴する場合があります。 また、報告様式2の発送は11月4日以降となります。あらかじめご了承ください。

## 4-2. 報告様式の記入·不備の確認

#### **1) G-MIS 上で報告する場合(推奨)**

G-MIS の WEB フォームを用いてご入力いただく際、報告内容の不整合等を機械的に判定 し、内容に応じて警告が表⽰されます。警告が表⽰された場合は、警告内容を参考に、報告 内容を修正してください。

- ※ 深夜2:00~5:00 はシステムのメンテナンスが行われるため病床・外来機能報告の G-MIS 上での入力をお控えください。システムメンテナンス中に病床・外来機能報告を入 力されると入力内容が正常に反映されない可能性がありますのでご注意ください。
- ※ 外来機能報告との重複項目について外来機能報告にエラーが生じる場合は対象エラーの 内容を確認の上、病床機能報告でエラーの内容を修正してください。修正されるとシス テムメンテナンスの時間に⾃動的に外来機能報告のエラーも解消されます(外来機能報 告での重複項⽬の修正はできません)。

### **2)紙媒体での報告を希望する場合**

紙媒体の報告内容に不整合等があった場合、後日、制度運営事務局から電話で確認させて いただくことがありますので、控えの保管をお願いします。病床機能報告と外来機能報告で 重複項⽬の回答が異なる場合は、病床機能報告の回答を正式なデータとして取り扱います。

## 4-3. 報告様式の提出

**1) G-MIS 上で報告する場合(推奨)** 

G-MISのWEBフォームで報告項⽬を⼊⼒しましたら**[報告]ボタン**を押すことで、提出 が完了となります。⼊⼒が途中の場合は**[保存]ボタン**を押すことでデータが保存され、ロ グアウトしても情報は保持されます。しかし、**[保存]ボタンを押しただけでは報告完了と はなりませんので、必ず[報告]ボタンを押して報告の完了を忘れないようご注意**ください。 提出後は11月30日23:59まで「取戻し〕ボタンを押すことで報告内容の修正が可能です。

## **2) 紙媒体の報告様式で報告する場合**

インターネット環境が整っていない等の理由によりG-MIS上のWEBフォームからの入力 が困難な医療機関は、「4-1. 2)紙媒体での報告を希望する場合」の方法で紙媒体の報 告様式を入手し、報告内容をご記入のうえ、**紙媒体報告様式送付時に同封されている返信用 封筒を使⽤しご送付**ください。ご提出いただく**紙媒体の写しは、次年度の報告開始まで各医 療機関での保管**をお願いします。なお、**FAXによる報告様式のご提出は受け付けておりませ ん。** 

【送付先】

〒103-8790 東京都中央区⽇本橋3丁⽬13番5号 KDX⽇本橋313ビル5階SRC内 厚⽣労働省「令和5年度 病床・外来機能報告」事務局

※ 同封の返信用封筒に印字されていますのでご利用ください。

## 5. 問い合わせ窓口

病床機能報告の報告作業においてご不明点等ございましたら、下記の問い合わせ窓口へ電 話にてご連絡ください。電話受付時間内のお問い合わせが難しい場合、G-MISサイトの連絡 フォーム「病床・外来機能報告 問合せフォーム」にてご連絡ください。病床・外来機能報告 問合せフォームでの問い合わせ方法については下記の【病床・外来機能報告 問合せフォー ム「1. 質疑・照会」の操作⽅法】をご覧ください。

なお、FAXでのお問い合わせも可能です。その場合は病床・外来管理番号※、医療機関名、 担当者名、所在地、電話番号を必ずご記載ください。

本報告マニュアル、各報告様式の確認・記⼊要領等の各種関連資料をご参照いただいたう えで、ご不明な点がある場合にお問い合わせください。問い合わせ内容によっては別の窓口 の番号をお伝えしてかけ直していただく場合があります。

また、病床機能報告の対象医療機関以外からのお問い合わせには回答できません。あらか じめご了承ください。

※ 病床・外来管理番号については、本報告マニュアルとともに送付された送付状をご確認ください。

【病床・外来機能報告 問合せフォーム「1. 質疑・照会」の操作⽅法】

① G-MIS のホーム画⾯より[病床機能報告]をクリックすると病床機能報告リストビ ユー画面が表示されますので、 [病床・外来機能報告 問合せフォーム] をクリッ クしてください。

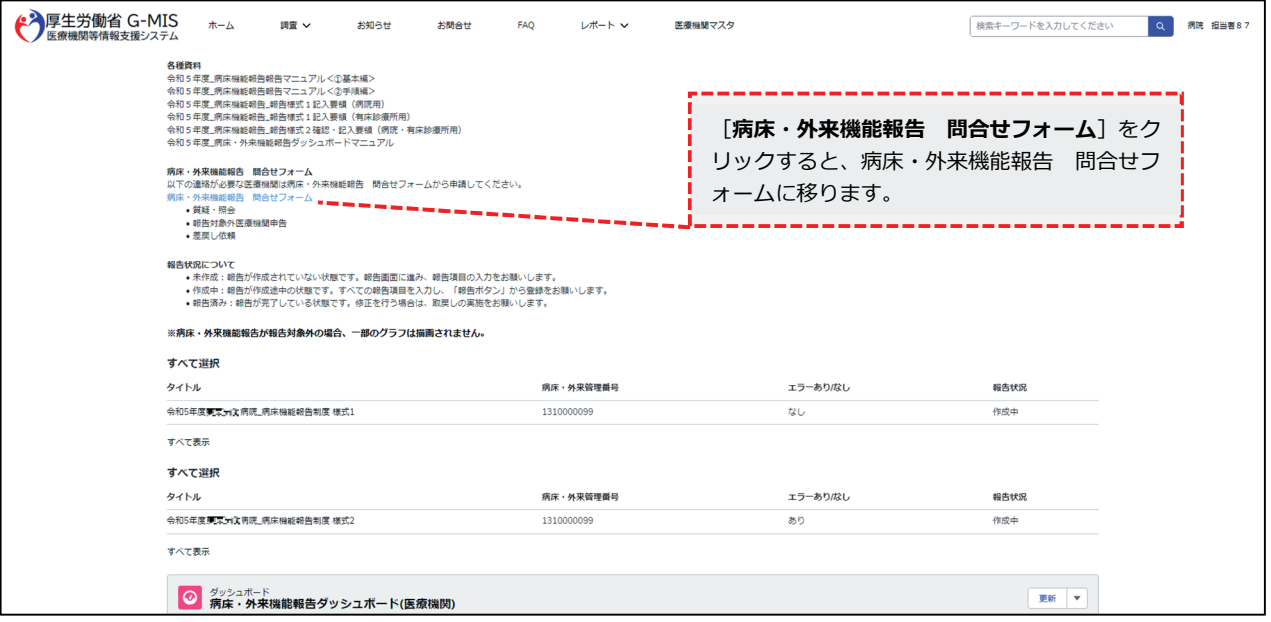

## 病床機能報告リストビュー画面

② 病床・外来機能報告 問合せフォームにて[新規]ボタンをクリックしてください。 登録内容について、後⽇電話にてご連絡致します。問い合わせ状況は、病床・外来機 能報告 問合せフォームの「対応状況」にて確認することができます。

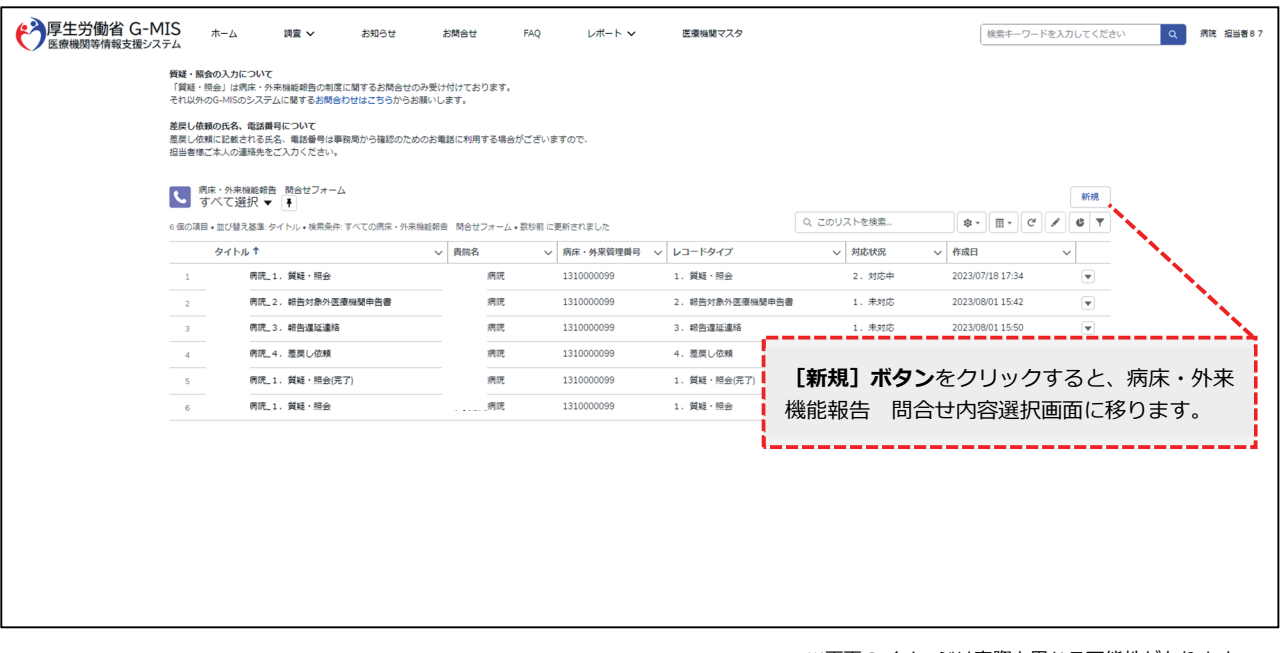

病床・外来機能報告 問合せフォーム

※画面のイメージは実際と異なる可能性があります。

③ 病床・外来機能報告 問合せ内容選択画⾯では、以下の区分で登録が可能です。(※ 1回の登録につき、1区分となっております。)

1: 質疑 · 照会(使用期間: 令和5年9月 21 日∼令和6年1月 31日 23:59) 病床・外来機能報告の報告項⽬について疑義が発⽣した場合にこちらから制度運営事務 局にご連絡ください。

2 :報告対象外医療機関申請書(使用期間:令和5年9月 21 日∼11 月 16 日 23:59) ⾃院が病床・外来機能報告の報告対象外である場合にこちらから制度運営事務局にご連 絡ください。

3: 差戻し依頼 (使用期間: 令和5年 12月1日~12月 26日 23:59) 病床・外来機能報告の報告結果を申請すると、差戻しを⾏わない限り修正することがで きません。再編集を⾏いたい場合は、こちらから制度運営事務局にご連絡ください。

④ 病床・外来機能報告 問合せ内容選択画⾯にて「1. 質疑・照会」を選択し、[次へ] ボタンをクリックしてください。 [キャンセル]ボタンをクリックすると画面が閉じ ます。

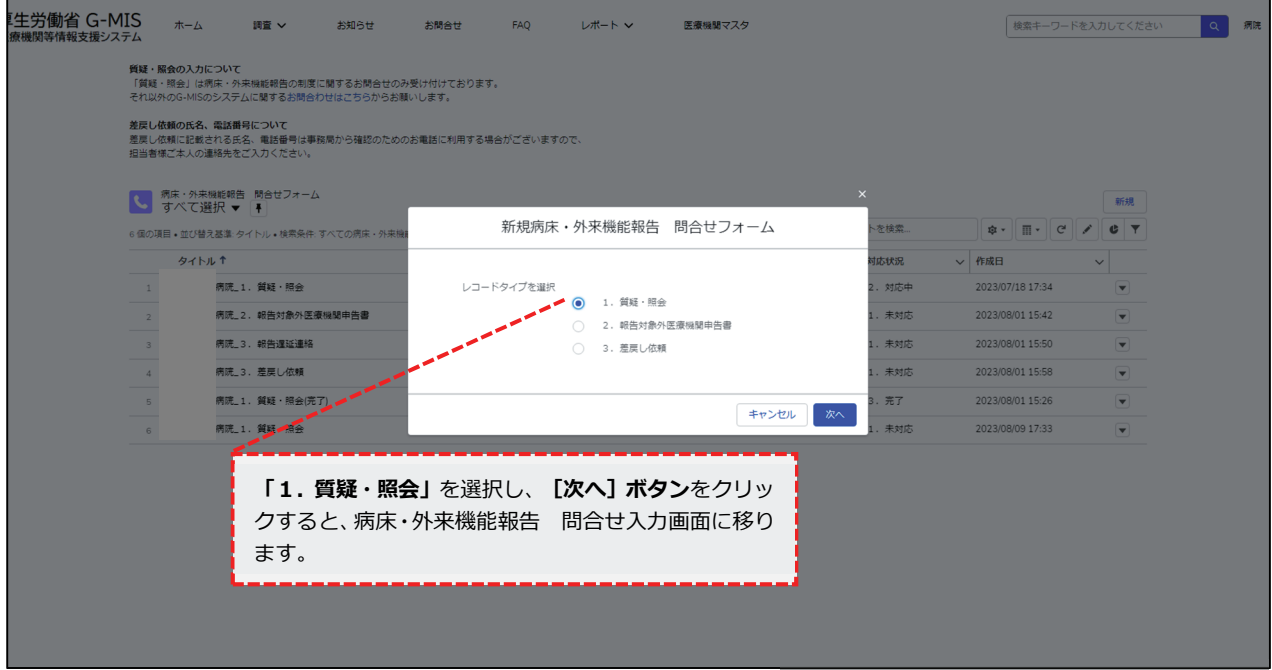

## 病床·外来機能報告 問合せ内容選択画面

⑤ 病床・外来機能報告 問合せ⼊⼒画⾯にて各項⽬を⼊⼒し、[保存]ボタンをクリッ クしてください。保存時に、入力内容のチェック処理がかかります。エラーが表示さ れた際は、エラー内容を確認し、入力内容の修正をお願いします。

[保存&新規]ボタンをクリックすることで、現在の問い合わせ内容を登録後、新 規の問い合わせ内容を登録することができます。(④の病床・外来機能報告 問合せ 内容選択画⾯に移動します。)

[キャンセル]ボタンをクリックすることで、現在の入力内容を破棄します。 ※ 見出し項目先頭に(\*)がある項目(氏名(ふりがな)、氏名、電話番号)は入力必須

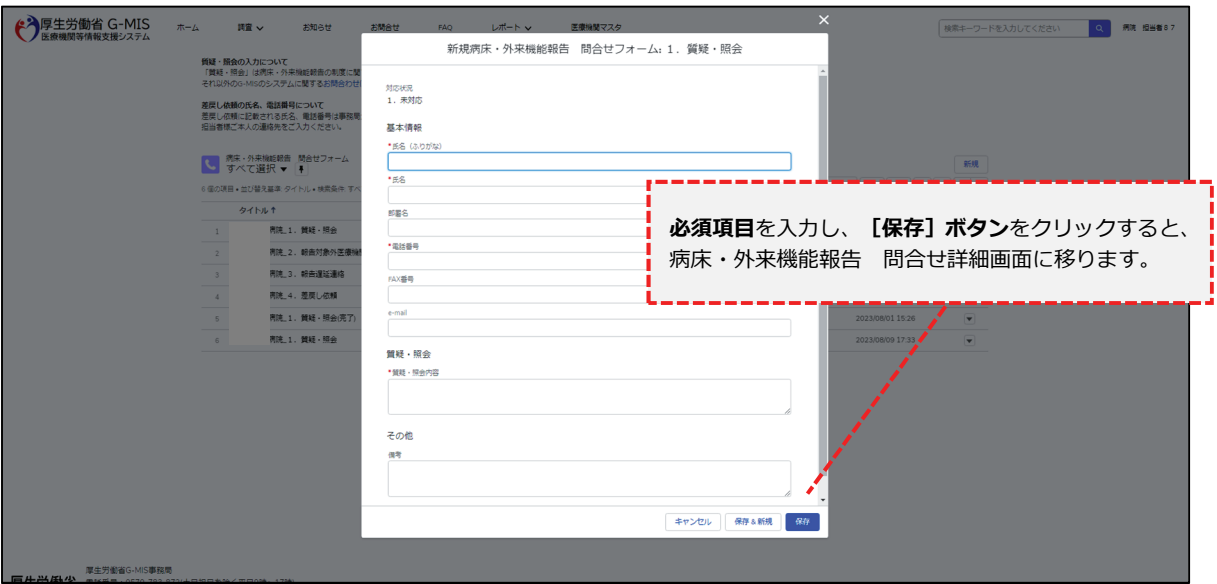

病床·外来機能報告 問合せ入力画面

⑥ 病床・外来機能報告 問合せ詳細画⾯にて登録内容をご確認ください。登録内容を修 正する場合は、「編集]ボタンをクリックすると病床・外来機能報告 問合せ入力画 面に戻ります。登録内容に修正がない場合は、ブラウザのタブを閉じてください。タ ブを閉じる際には、誤って Windows のブラウザを閉じないようご注意ください。

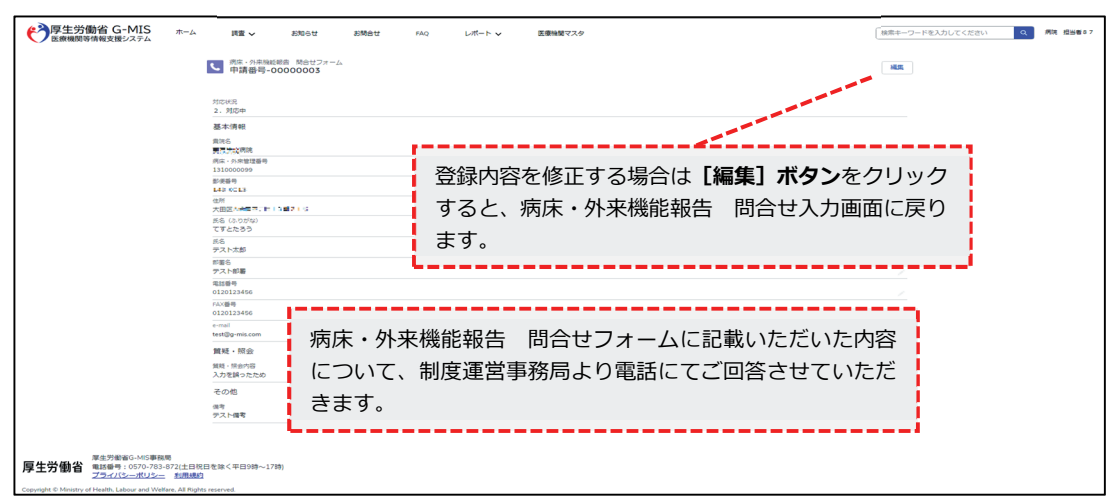

病床・外来機能報告 問合せ詳細画面

- ⑦ 病床・外来機能報告 問合せフォームに記載いただいた内容について、原則2営業日 を⽬途に制度運営事務局より電話でご連絡します。 問い合わせ状況は、病床・外来機能報告 問合せフォームの「対応状況」にて確認す ることができます。対応状況は、下記のパターンがあります。
	- 1︓未対応 制度運営事務局がまだ登録内容を確認していない状態です。 (登録内容編集可能)
	- 2︓対応中
		- 制度運営事務局が登録内容を確認し、対応を⾏っている状態です。 (登録内容編集可能)
	- 3:完了 登録者に連絡が⾏われ、問い合わせが終了している状態です。 (登録内容編集不可)

#### 病床・外来機能報告 問合せフォーム

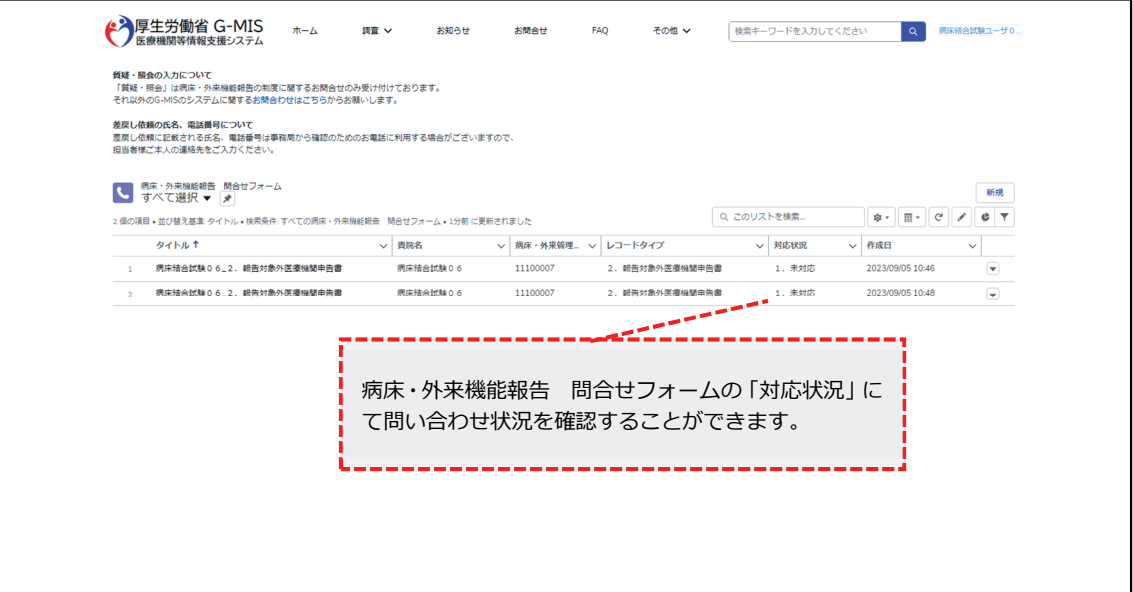

#### ⑧ 病床・外来機能報告 問合せフォームの各種ボタンについては下記のとおりです。

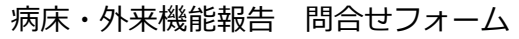

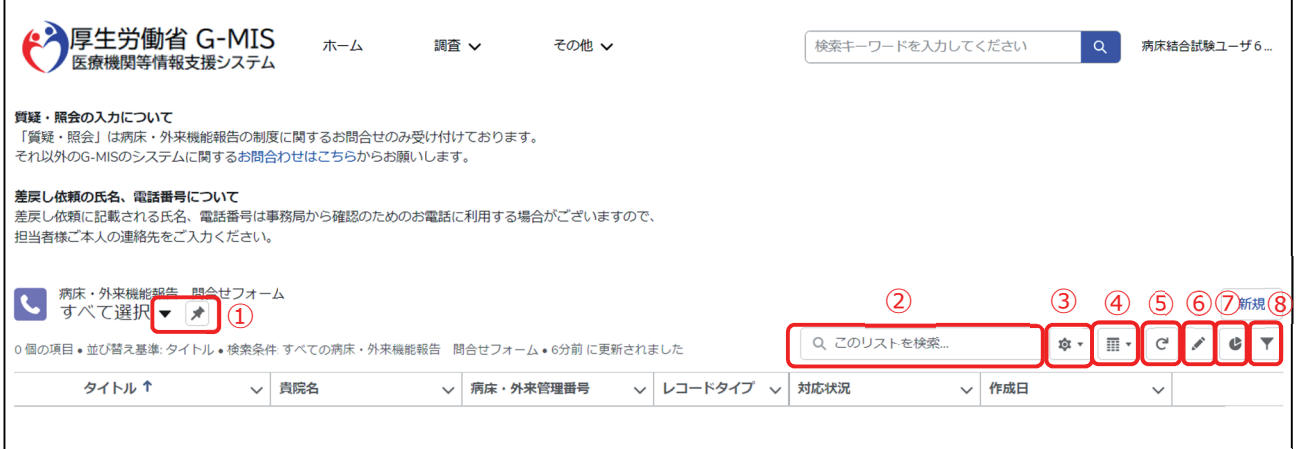

※画面のイメージは実際と異なる可能性があります。

1. 「▼」ドロップダウンボタンから表示するリストを選択します。 [ピンアイコン]をクリックすることにより初期表示するリストを設定できます。 選択可能なリストは、下記のパターンがあります。

「すべて選択」:すべての問い合わせを一覧表示します。 「最近参照したデータ」:直近で参照した問い合わせを一覧表示します。

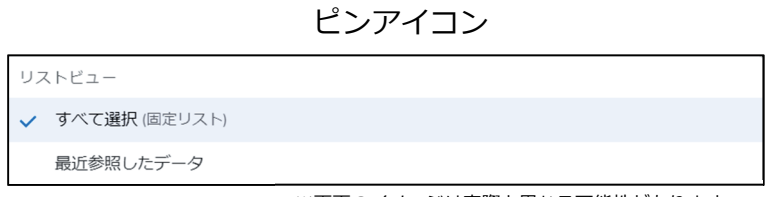

※画面のイメージは実際と異なる可能性があります。

2. 対応状況に対して、ボックス内に入力した内容で検索することができます。 (例:未対応)

3. [列幅をリセット]をクリックすることにより初期値の項目列幅で表示されます。

列幅をリセット

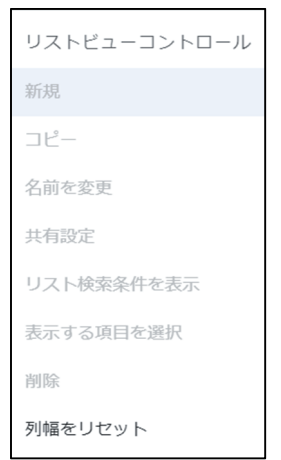

- 4. 病床・外来機能報告では使用できません。
- 5. リストを最新の状態に更新します。
- 6. 病床・外来機能報告では使用できません。
- 7. 病床・外来機能報告では使用できません。
- 8. 病床・外来機能報告では使用できません。

## **問い合わせ窓⼝ 厚⽣労働省 「令和5年度病床・外来機能報告」事務局**

委託先

報告内容に関するお問い合わせ︓株式会社三菱総合研究所(制度運営事務局)

※ 病床・外来機能報告の報告方法・内容、プレプリントデータ、その他、病床・外来機能報告 制度についてはこちらにお問い合わせください。

G-MISに関するお問い合わせ︓ 厚⽣労働省G-MIS事務局

※ ユーザ名、G-MISの画面操作方法、システム障害発生時等についてはこちらにお問い合わせ ください。

#### **電話(フリーダイヤル)0120-142-305[平⽇9:00〜17:00受付]**

※ 報告開始⽇である10⽉1⽇(⽇)は、9:00〜17:00の受付を予定しています。

#### **FAX(制度運営事務局専⽤) 03-3273-8677[24時間受付]**

※ FAX でのお問い合わせの際は、病床・外来管理番号、医療機関名、担当者名、所在地、 電話番号を必ず記載してください。

#### **病床・外来機能報告 問合せフォーム(G-MIS サイトの連絡フォーム)[24 時間受付]**

※ 電話、FAX の開設期間は令和5年9月 20 日9:00~12 月 27 日 17:00 です。

※ 病床・外来機能報告 問合せフォームの開設期間は令和5年9月21日9:00〜令和6年1月 31 ⽇ 23:59 です。

電話でお問い合せいただく場合、⾳声ガイダンスが流れます。 音声ガイダンスに従い、お問い合わせ内容の番号をご入力ください。 問い合わせ内容によっては別の窓口の番号をお伝えしてかけ直していただく場合があります。

以上